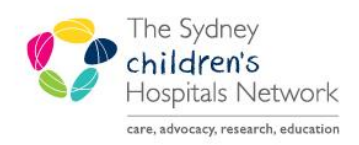

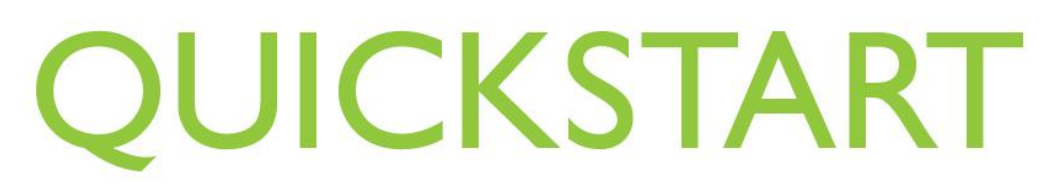

A series of helpful guides provided by the Information Technology Department

## **Pre-Anaesthesia Evaluations and PACU Review PowerNotes – Creating a New**

Pre-Anaesthesia Evaluations and PACU Reviews are both completed as PowerNotes within PowerChart.

- *Pre-Anaesthesia Evaluations* are intended to replace the "Preoperative assessment" component of the front page of the paper Anaesthesia Record.
- *PACU Review* is intended to replace documentation made on the Anesthesia Record for patients reviewed post operatively in PACU.
- 1. Open the patient's chart in PowerChart. If logged into Anaesthesia Module, click on the **Patient's Chart** icon.

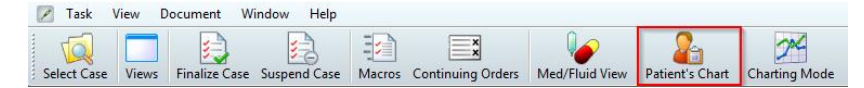

2. Click **Anaesthesia Summary** in the PowerChart menu bar.

## **Pre-Anaesthesia Evaluations**

1. Click **Pre-Anaesthesia Evaluation** within the Document Launcher widget.

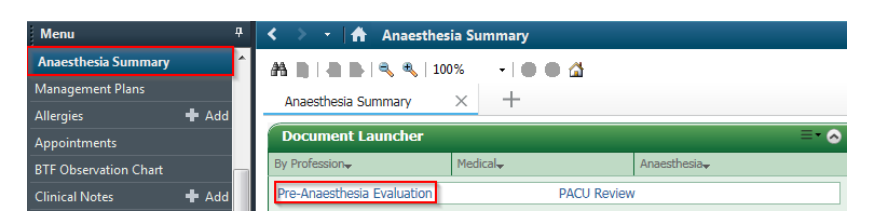

2. The Auto Populate Document window appears.

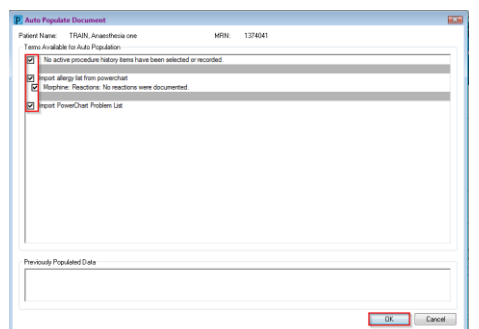

- 3. Click to tick the boxes next to the Terms you want to auto populate the Pre-Anaesthesia Evaluation.
- 4. Click **OK**.
- 5. The Pre-Anaesthesia Evaluation opens.
- 6. Select the relevant information under each Section heading to complete the Pre-Anaesthesia Evaluation PowerNote. Refer to *Pre-Anaesthesia Evaluation and PACU Review PowerNotes-Completing.*

*Note: The Pre-Anaesthesia Evaluation must be backdated to the actual time of the pre-anaesthesia assessment, otherwise it will not displayed in the correct time-order within the PowerChart documentation. This is of particular importance when it may be filled in retrospectively having taken a verbal assessment preoperatively.* 

Pre-Anaesthesia Evaluation and PACU Review PowerNotes can also be accessed via the *Documentation* tab of PowerChart.

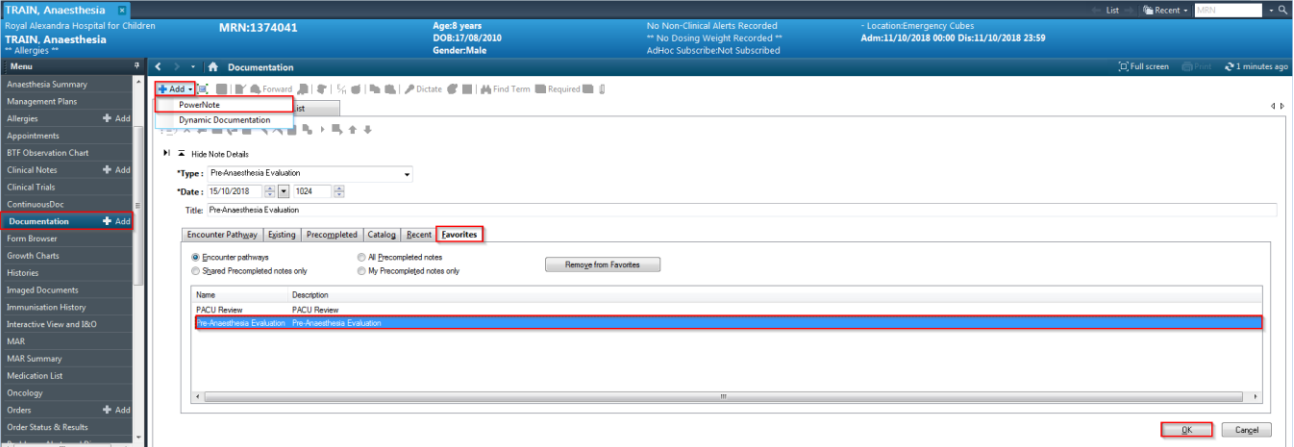

- 7. Click **Documentation +Add.**
- 8. Ensure the Favorites tab is open.
- 9. Click on either **PACU Review** or **Pre-Anaesthesia Evaluation**.
- 10. Click **OK.**